# **WISCH Windsurfclub Hallwilersee**

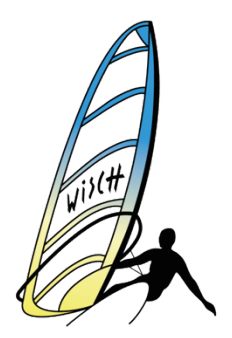

**WISCH** Windsurfclub Hallwilersee 5616 Meisterschwanden

wisch@wisch.ch http://www.wisch.ch Postkonto 50-12493-6 IBAN CH88 0900 0000 5001 2493 6

Information Clubmitglieder

Tennwil, 07.12.2020

Liebes Clubmitglied,

## **Wir haben dir am 5.12.2020 eine Mail über eine Umfrage zu Club-Aktivitäten gesandt.**

Dabei haben wir festgestellt, dass mehr als 50% der versandten Mails nicht bei euch ankommen, oder nicht geöffnet werden. Dies liegt oft an Spam-Filtern der Mailanbieter.

Damit dieser Kommunikationsweg per Email in Zukunft sicherer läuft bitten wir euch, euren Posteingang wie folgt zu überprüfen:

- a.) Hast du Mails von uns kürzlich regulär erhalten? -> Dann ist wohl alles I.O. bei dir
- b.) Hast du keine Mails erhalten? -> Haben wir deine aktuell gültige Mailadresse? Wenn nicht, kannst du diese auf unserer Webseite «WISCH – Office» mit «meine Adresse mitteilen» aktualisieren.

<https://wisch.ch/wisch-online-desk/>

- c.) Ist die Mailadresse korrekt, dann prüfe deinen Spam-Eingang im Mailprogramm. Wir haben festgestellt, dass einige Mailanbieter unsere Nachrichten als Spam filtern (GMX.CH zum Beispiel)
- d.) Damit unsere Nachrichten nicht mehr im Spam-Ordner landen, musst du alle betroffenen Absender als Kontakt anlegen und/oder die Domain (wisch.ch) in der Whitelist einfügen. Du kannst einen Kontakt mit mehreren Mailadressen anlegen.

Prüfe im Spamordner, welche Mails du nicht erhalten hast. Wir versenden Mails unter verschiedenen Adressen wie: praesident@wisch.ch, webmaster@wisch.ch, Ausbildungsleiter@wisch.ch, maschcor@me.com

# WISCH - Windsurfen mit Spass!

# **WISCH Windsurfclub Hallwilersee**

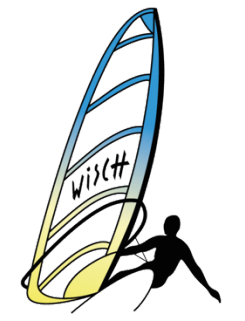

**WISCH** Windsurfclub Hallwilersee 5616 Meisterschwanden

wisch@wisch.ch http://www.wisch.ch Postkonto 50-12493-6 IBAN CH88 0900 0000 5001 2493 6

### **Diese Anleitung hilft dir, das Problem zu fixen**:

**GMX.CH** <https://hilfe.gmx.net/email/spam-und-viren/whitelist-verwalten.html> trag dabei **wisch.ch** als erwünschte Domain ein.

#### **BLUEWIN**

- 1. Wähle in deinem Postfach die betroffene Mailadresse aus.
- 2. Klicke neben dem Absender-Namen auf das *Plus-Zeichen*.
- 3. Speichere die E-Mail Adresse als neuen Kontakt ab.

#### **GMAIL**

- 1. Wähle *Kontakte* im Auswahlmenü links in Deinem Posteingang.
- 2. Klicke auf *Zu meinen Kontakten hinzufügen.*
- 3. Gib zum Beispiel **"webmaster@wisch.ch"** in das Textfeld ein.

### **HOTMAIL**

- 1. Klicke rechts oben auf *Optionen* und Wähle *Mehr Optionen* an.
- 2. Im Bereich *Junk Email* klicke *Speichern* und weiter auf *Geblockte Absender*.
- 3. Unter Speichern und Geblockte Absender klicken Sie *Absender Speichern*.
- 4. Gib die Adresse ein. Zum Beispiel "**webmaster@wisch.ch**" ein und klicke auf *Zur Liste hinzufügen*.

#### **WEB.DE**

- 1. Klicken Sie das *Adressbuch* oben links an.
- 2. Wähle im Menü oben *Erwünscht* aus.
- 3. Gib in das Feld bei *Email/Domain* **"wisch.ch"** ein.

#### **T-ONLINE**

- 1. Rufe unter *Spamschutz Plus die Positivliste* auf und trage zum Beispiel **"webmaster@wisch.ch"** ein.
- 2. Wahlweise kannst du auch das Mail öffnen und direkt auf das Symbol *Adresse in Positivliste übernehmen* klicken.

## WISCH - Windsurfen mit Spass!

# **WISCH Windsurfclub Hallwilersee**

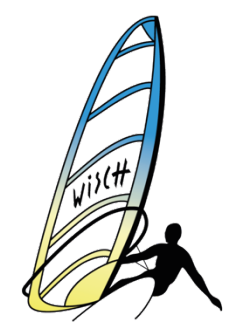

**WISCH** Windsurfclub Hallwilersee 5616 Meisterschwanden

wisch@wisch.ch http://www.wisch.ch Postkonto 50-12493-6 IBAN CH88 0900 0000 5001 2493 6

### **YAHOO**

- 1. Klicke auf *Optionen* oben rechts im Mail-Fenster und Wähle *Weitere Optionen* aus.
- 2. Wähle *Filter* in der Liste auf der linken Seite aus und fügen Sie durch *Hinzufügen* einen Filter hinzu.
- 3. Trage im Textfeld für den Filternamen einen Namen für Ihren Filter ein (Bsp. wisch).
- 4. Wähle aus der Absenderliste *Enthält* an und gib **"wisch.ch"** in das entsprechende Textfeld ein.
- 5. Wähle in der Liste *Verschieben nach* den *Posteingang* aus.
- 6. Klicken Sie auf *Filter hinzufügen* in der Liste oben am Bildschirm.

#### **FREENET**

- 1. Klicke unten links auf *Optionen*.
- 2. Klicke auf *Sicherheit* und dann auf *Liste erwünschter Absender*.
- 3. Füge nun in dem erscheinenden Fenster **"wisch.ch"** hinzu und klicken Sie auf *Speichern*.

#### **GOOGLEMAIL**

- 1. Öffnen die Google Kontakte.
- 2. Klicke rechts unten auf *Hinzufügen*.
- 3. Gib die Mailadresse zum Beispiel **"webmaster@wisch.ch"** ein und klicke auf *Speichern*.

#### **HISPEED.CH**

- 1. Kicke rechts oben auf Einstellungen (Zahnrädchen-Symbol).
- 2. In den Eistellungen unter Sicherheit definiere im Spamfilter **"wisch.ch"** als sicheren Absender.

#### **SUNRISE.CH**

- 1. Klicke auf das *Adressbuch*.
- 2. Wähle links die *Blacklist/Whitelist* aus.
- 3. Geben Sie unter Hinzufügen **"wisch.ch"** ein und drücke weiter auf *OK*.

WISCH - Windsurfen mit Spass!